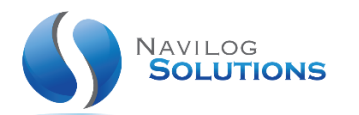

# 20/08/2018 SERVICE RDS

**CONFIGURATION** 

## NAVILOG SOLUTIONS

www.navilog-solutions.com

### SE CONNECTER A UN AUTRE ORDINATEUR A L'AIDE DE CONNEXION BUREAU A DISTANCE

### **S'applique à : Windows 7, Windows 8/8.1 et Windows 10**

Avec la fonctionnalité Connexion Bureau à distance, vous pouvez vous connecter à un ordinateur exécutant Windows depuis un autre ordinateur exécutant Windows qui est connecté au même réseau ou à Internet. Par exemple, vous pouvez utiliser tous les programmes, les fichiers et les ressources réseau de votre ordinateur professionnel depuis votre ordinateur personnel, comme si vous vous trouviez au bureau.

Pour que vous puissiez vous connecter à un ordinateur distant, celui-ci doit être allumé, disposer d'une connexion réseau et le Bureau à distance doit être activé dessus. Vous devez par ailleurs disposer d'un accès réseau à l'ordinateur distant (via Internet, par exemple), ainsi que des autorisations nécessaires pour vous connecter. Pour être autorisé à vous connecter, vous devez figurer sur la liste des utilisateurs. Avant d'établir une connexion, nous vous recommandons de rechercher le nom de l'ordinateur auquel vous voulez vous connecter et de vous assurer que les connexions Bureau à distance sont autorisées à travers son pare-feu.

Si votre compte d'utilisateur ne requiert pas de mot de passe pour la connexion, vous devrez en ajouter un pour être autorisé à établir une connexion à un ordinateur distant.

### SERVICE RDS

### POUR AUTORISER LES CONNEXIONS A DISTANCE SUR L'ORDINATEUR CIBLE

1. Cliquez sur le bouton **Démarrer**

### O

, cliquez avec le bouton droit sur **Ordinateur**, puis cliquez sur **Propriétés** pour ouvrir la fenêtre Système.

2. Cliquez sur **Paramètres d'utilisation à distance**.

Si vous êtes invité à fournir un mot de passe d'administrateur ou une confirmation, tapez le mot de passe ou confirmez l'opération. Sous **Bureau à distance**, sélectionnez l'une des trois options proposées.

### 3. Cliquez sur **Sélectionner des utilisateurs**.

Si vous êtes un administrateur de l'ordinateur, votre compte d'utilisateur actuel est automatiquement ajouté à la liste des utilisateurs distants et vous pouvez ignorer les deux étapes suivantes.

- 4. Dans la boîte de dialogue **Utilisateurs du Bureau à distance**, cliquez sur **Ajouter**.
- 5. Dans la boîte de dialogue **Sélectionner des utilisateurs ou des groupes**, procédez comme suit :
	- 1. Pour spécifier l'emplacement de recherche, cliquez sur **Emplacements**, puis sélectionnez l'emplacement souhaité.
	- 2. Dans la zone **Entrez les noms des objets à sélectionner**, tapez le nom de l'utilisateur à ajouter, puis cliquez sur **OK**.
	- 3. Le nom apparaît dans la liste des utilisateurs de la boîte de dialogue **Utilisateurs du Bureau à distance**. Cliquez sur **OK**, puis sur **OK** à nouveau.

### REMARQUE :

Vous ne pouvez pas vous connecter à un ordinateur qui est en veille ou en veille prolongée. Assurez-vous donc que les paramètres de veille et de veille prolongée sur l'ordinateur distant sont configurés sur **Jamais**. (Le mode de veille prolongée n'est pas disponible sur tous les ordinateurs.)

### POUR RECHERCHER LE NOM DE L'ORDINATEUR DISTANT

- 1. Sur l'ordinateur distant, cliquez sur le bouton **Démarrer**
- G

, cliquez avec le bouton droit sur **Ordinateur**, puis cliquez sur **Propriétés** pour ouvrir la fenêtre **Système**.

2. Sous **Paramètres de nom d'ordinateur, de domaine et de groupe de travail**, vous pouvez rechercher le nom de votre ordinateur et le nom complet de l'ordinateur s'il se trouve dans un domaine.

### POUR AUTORISER LES CONNEXIONS BUREAU A DISTANCE A TRAVERS UN PARE-FEU WINDOWS

Si vous avez des difficultés à vous connecter, il se peut que les connexions Bureau à distance soient bloquées par le pare-feu. Voici comment procéder pour modifier ce paramètre sur un PC Windows. Si vous utilisez un autre parefeu, assurez-vous que le port destiné au Bureau à distance (généralement le port 3389) est ouvert.

- 1. Sur l'ordinateur distant, cliquez sur **Démarrer**, puis sélectionnez **Panneau de configuration**.
- 2. Cliquez sur **Système et sécurité**.
- 3. Sous Pare-feu Windows, cliquez sur **Autoriser un programme via le Pare-feu Windows**.
- 4. Cliquez sur **Modifier les paramètres**, puis activez la case à cocher en regarde de **Bureau à distance**.
- 5. Cliquez sur **OK** pour enregistrer les modifications.

### POUR DEFINIR UN MOT DE PASSE POUR VOTRE COMPTE D'UTILISATEUR

Pour que vous puissiez utiliser le Bureau à distance pour vous connecter à un autre ordinateur, votre compte d'utilisateur doit disposer d'un mot de passe.

- 1. Cliquez sur **Démarrer**, puis sélectionnez **Panneau de configuration**.
- 2. Double-cliquez sur **Comptes d'utilisateurs**.
- 3. Sous **Comptes d'utilisateurs**, sélectionnez **Modifier votre mot de passe Windows**.
- 4. Cliquez sur **Créer un mot de passe pour votre compte** et suivez les instructions à l'écran.

### POUR DEMARRER LE BUREAU A DISTANCE SUR L'ORDINATEUR HÔTE

1. Cliquez sur le bouton **Démarrer**

### ۰

. Dans la zone de recherche, tapez **connexion bureau à distance**, puis cliquez sur **Connexion Bureau à distance** dans la liste des résultats.

2. Dans la zone **Ordinateur**, tapez le nom de l'ordinateur auquel vous voulez vous connecter, puis cliquez sur **Connexion**. (Vous pouvez également taper l'adresse IP à la place du nom de l'ordinateur.)